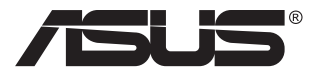

# **Gamme PA279CV Moniteur LCD**

# **Guide de l'utilisateur**

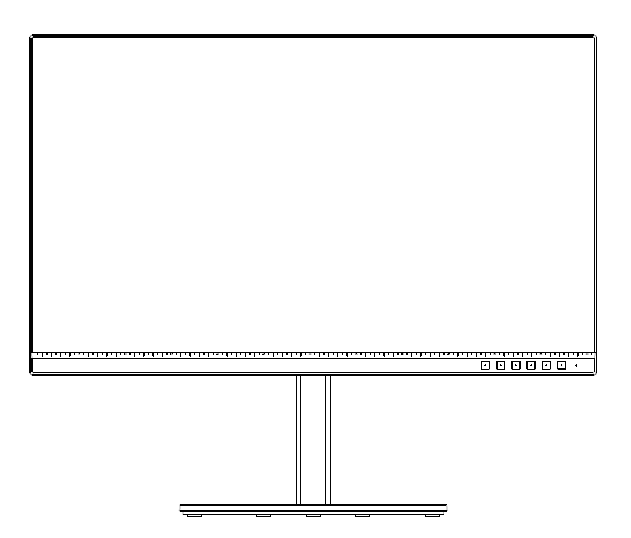

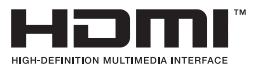

# **Table des matières**

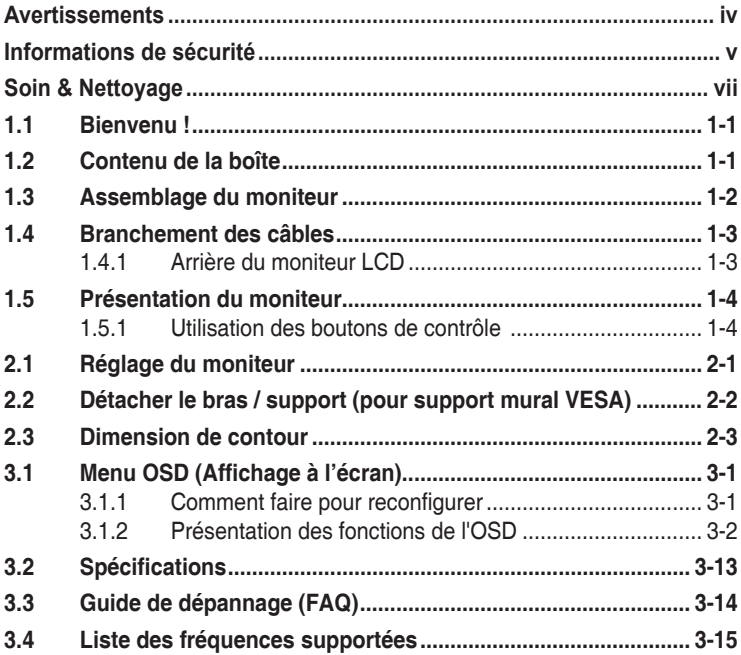

Copyright © 2020 ASUSTeK COMPUTER INC. Tous droits réservés.

Aucune partie de cette publication y compris les produits et le logiciel décrit dans ce document, ne peut être reproduite, transmise, transcrite, stockée dans un système d'interrogation ou traduite dans une langue quelconque sous quelque forme et par quelque moyen que ce soit sans l'autorisation écrite de ASUSTeK COMPUTER INC. ("ASUS").

La garantie du produit ou service ne sera pas prolongée si : (1) le produit a été réparé, modifié ou altéré, sauf si les réparations, modifications ou altérations ont été autorisées par écrit par ASUS; ou (2) si le numéro de série du produit a été effacé ou n'est plus lisible.

ASUS FOURNIT CE MANUEL TEL QUEL SANS GARANTIE QUELLE QU'ELLE SOIT, EXPRESSE OU IMPLICITE, Y COMPRIS SANS LIMITATION, TOUTE GARANTIE OU CONDITION IMPLICITE DE QUALITE MARCHANDE OU DE COMPATIBILITE A DES FINS PARTICULIERES. EN AUCUN CAS ASUS, SES DIRECTEURS, MEMBRES DE LA DIRECTION, EMPLOYEÉS OU AGENTS NE SAURAIENT ETRE TENUS POUR RESPONSABLES DE DOMMAGES INDIRECTS, SPÉCIAUX, CIRCONSTANCIELS<br>OU CONSÉCUTIFS (Y COMPRIS LES DOMMAGES POUR MANQUE À GAGNER, PERTES COMMERCIALES, PERTE DE JOUISSANCE OU DE DONNÉES, INTERRUPTION D'EXPLOITATION ET AUTRES), MÊME SI ASUS A ÉTÉ AVISÉE DE LA POSSIBILITÉ DE TELS DOMMAGES DÉCOULANT DE TOUT DÉFAUT OU D'ERREUR CONTENUE DANS LE PRÉSENT MANUEL OU PRODUIT.

LES SPÉCIFICATIONS ET LES INFORMATIONS CONTENUES DANS LE PRÉSENT MANUEL SONT FOURNIES À TITRE D'INFORMATION UNIQUEMENT ET SONT SOUS RÉSERVE DE CHANGEMENT À TOUT MOMENT SANS PRÉAVIS. ELLES NE DOIVENT PAS ÊTRE INTERPRETEES COMME UN ENGAGEMENT DE LA PART D'ASUS. ASUS N'ENDOSSE AUCUNE RESPONSABILITÉ OU NI AUCUN ENGAGEMENT POUR DES ERREURS OU DES INEXACTITUDES QUI PEUVENT APPARAITRE DANS LE PRÉSENT MANUEL, Y COMPRIS LES PRODUITS ET LOGICIELS QUI Y SONT DÉCRITS.

Les noms de produits et d'entreprises qui apparaissent dans le présent manuel peuvent ou non être des marques commerciales ou droits d'auteurs enregistrés de leurs sociétés respectives et ne sont utilisés qu'à titre d'identification et d'explication et au bénéfice de leurs propriétaires, sans intention de contrevenance.

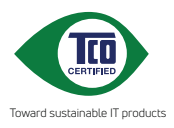

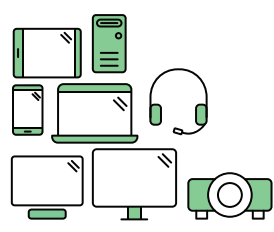

# **Say hello to a more sustainable product**

IT products are associated with a wide range of sustainability risks throughout their life cycle. Human rights violations are common in the factories. Harmful substances are used both in products and their manufacture. Products can often have a short lifespan because of poor ergonomics, low quality and when they are not able to be repaired or upgraded.

**This product is a better choice**. It meets all the criteria in TCO Certified, the world's most comprehensive sustainability certification for IT products. Thank you for making a responsible product choice, that help drive progress towards a more sustainable future!

Criteria in TCO Certified have a life-cycle perspective and balance environmental and social responsibility. Conformity is verified by independent and approved verifiers that specialize in IT products, social responsibility or other sustainability issues. Verification is done both before and after the certificate is issued, covering the entire validity period. The process also includes ensuring that corrective actions are implemented in all cases of factory non-conformities. And last but not least, to make sure that the certification and independent verification is accurate, both TCO Certified and the verifiers are reviewed regularly.

### **Want to know more?**

Read information about TCO Certified, full criteria documents, news and updates at **tcocertified.com.** On the website you'll also find our Product Finder, which presents a complete, searchable listing of certified products.

## <span id="page-3-0"></span>**Avertissements**

### **Déclaration de la Commission Fédérale des Télécommunications (FCC)**

Cet appareil est conforme à la section 15 du règlement de la FCC. L'utilisation est permise sujette aux deux conditions suivantes :

- Cet appareil ne doit pas causer d'interférences nuisibles, et
- • Cet appareil doit pouvoir accepter toutes les interférences reçues, y compris les interférences risquant d'engendrer un fonctionnement indésirable.

Cet appareil a été testé et déclaré conforme aux limites définies pour les appareils numériques de Classe B suivant la section 15 du règlement de la FCC. Ces limites sont destinées à assurer une protection raisonnable contre les interférences indésirables lorsque l'appareil est utilisé dans un environnement résidentiel. Cet appareil génère, utilise et peut émettre une énergie en radiofréquence et, s'il n'est pas installé et utilisé selon les instructions, il peut entraîner des interférences nuisibles aux communications radio. Cependant, nous ne pouvons garantir que des interférences ne se produiront pas dans une installation particulière. Si cet appareil cause des interférences indésirables à la réception de la radio ou de la télévision, ce que vous pouvez facilement observer en éteignant et en rallumant l'appareil, nous vous encourageons à prendre une ou plusieurs des mesures correctives suivantes :

- Réorienter ou déplacer l'antenne réceptrice.
- Augmenter la distance entre l'appareil et le récepteur.
- • Connecter l'appareil sur une prise secteur ou sur un circuit différent de celui sur lequel le récepteur est connecté.
- Consultez votre revendeur ou un technicien radio/télévision qualifié pour de l'aide.

### **Déclaration de la commission canadienne des communications**

Cet appareil numérique ne dépasse pas les limites de la classe B pour les émissions de sons radio depuis des appareils numériques, définies dans le règlement sur les interférences radio de la commission canadienne des communications.

Cet appareil numérique de Classe B est conforme à la norme canadienne ICES-003.

L'appareil peut tomber, causant des blessures graves ou la mort. Pour éviter toute blessure, cet appareil doit être solidement fixé au plancher/au mur conformément aux instructions d'installation.

FAT

# <span id="page-4-0"></span>**Informations de sécurité**

- Avant d'installer le moniteur, lisez attentivement toute la documentation qui accompagne la boîte.
- Pour réduire le risque d'incendie ou de choc électrique, n'exposez jamais le moniteur à la pluie ou à l'humidité.
- N'essayez jamais d'ouvrir le boîtier du moniteur. Les hautes tensions dangereuses à l'intérieur du moniteur peuvent entraîner de graves blessures corporelles.
- Si l'alimentation électrique est cassée, n'essayez pas de la réparer par vous-même. Contactez un technicien de réparation qualifié ou un revendeur.
- Avant d'utiliser l'appareil, assurez-vous que tous les câbles sont bien connectés et que les câbles électriques ne sont pas endommagés. Si vous décelez le moindre dommage, contactez immédiatement votre revendeur.
- Les fentes et les ouvertures à l'arrière ou sur le dessus du boîtier sont prévues pour la ventilation. Ne bloquez pas ces fentes. Ne placez jamais l'appareil près ou sur un radiateur ou une source de chaleur à moins qu'il y ait une ventilation appropriée.
- Le moniteur ne doit être utilisé qu'avec le type d'alimentation indiqué sur l'étiquette. Si vous n'êtes pas sûr du type d'alimentation électrique fourni dans votre maison, consultez votre revendeur ou la société locale d'électricité.
- • Utilisez la prise électrique appropriée qui est conforme aux normes électriques locales.
- Ne surchargez pas les fils d'alimentation ou les rallonges. Une surcharge peut engendrer un incendie ou une électrocution.
- • Évitez la poussière, l'humidité et les températures extrêmes. Ne placez pas le moniteur dans une zone qui pourrait devenir humide. Placez le moniteur sur une surface stable.
- Débranchez l'appareil lors des orages ou lorsqu'il n'est pas utilisé pendant une période prolongée. Ceci protégera le moniteur contre les dommages liés aux surtensions.
- • N'insérez jamais des objets et ne renversez jamais du liquide dans les fentes du boîtier du moniteur.
- • Pour assurer un fonctionnement satisfaisant, n'utilisez le moniteur qu'avec des ordinateurs listés UL qui possèdent des réceptacles configurés appropriés marqués entre 100 ~ 240V CA.
- • La prise de courant doit être installée à proximité de l'équipement et doit être facile d'accès
- • Si vous rencontrez des problèmes techniques avec le moniteur, contactez un technicien de réparation qualifié ou votre revendeur.

• Fournissez une connexion de mise à la terre avant de brancher la prise principale sur le secteur. Lorsque vous débranchez une connexion de mise à la terre, veuillez la débrancher seulement après avoir débranché la prise principale du secteur.

### **AVERTISSEMENT**

Une utilisation d'un casque ou d'écouteurs autres que ceux spécifiés peut entraîner une perte auditive en raison de pressions sonores excessives.

# <span id="page-6-0"></span>**Soin & Nettoyage**

- Avant de soulever ou de déplacer votre moniteur, il est préférable de débrancher les câbles et le cordon d'alimentation. Suivez les bonnes techniques de levage quand vous soulevez le moniteur. Quand vous soulevez ou transportez le moniteur, tenez les bords du moniteur. Ne soulevez pas le moniteur en tenant le support ou le cordon d'alimentation.
- Nettoyage. Éteignez votre moniteur et débranchez le cordon d'alimentation. Nettoyez la surface du moniteur à l'aide d'un chiffon sans peluche et non abrasif. Les tâches rebelles peuvent être enlevées avec un chiffon légèrement imbibé d'une solution détergente douce.
- Évitez d'utiliser un nettoyant contenant de l'alcool ou de l'acétone. Utilisez un produit de nettoyage prévue pour les écrans LCD. N'aspergez jamais de nettoyant directement sur l'écran car il pourrait goutter dans le moniteur et entraîner un choc électrique.

### **Les symptômes suivants sont normaux avec le moniteur :**

- En raison de la nature de la lumière fluorescente, l'écran peut scintiller pendant la première utilisation. Eteignez le commutateur d'alimentation et rallumez-le pour vous assurer que le vacillement disparaît.
- Il se peut que vous trouviez l'écran irrégulièrement lumineux selon le motif de bureau que vous utilisez.
- • Lorsque la même image reste affichée pendant de nombreuses heures, une image résiduelle peut rester visible sur l'écran même lorsque l'image a été changée. L'écran récupérera lentement ou vous pouvez éteindre le commutateur d'alimentation pendant des heures.
- Lorsque l'écran devient noir ou clignote, ou qu'il ne s'allume plus, contactez votre revendeur ou un centre de réparation pour remplacer les pièces défectueuses. Ne réparez pas l'écran vous-même !

### **Conventions utilisées dans ce guide**

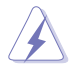

AVERTISSEMENT : Informations pour éviter de vous blesser en essayant de terminer une tâche.

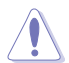

AVERTISSEMENT : Informations pour éviter d'endommager les composants en essayant de terminer une tâche.

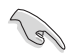

IMPORTANT : Informations que vous DEVEZ suivre pour terminer une tâche.

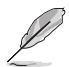

REMARQUE : Astuces et informations supplémentaires pour aider à terminer un tâche.

### **Où trouver plus d'informations**

Référez-vous aux sources suivantes pour les informations supplémentaires et pour les mises à jour de produit et logiciel.

#### **1. Sites Web de ASUS**

Les sites Web internationaux d'ASUS fournissent des informations mises à jour sur les produits matériels et logiciels d'ASUS. Référez-vous à **<http://www.asus.com>**

#### **2. Documentation en option**

Votre emballage produit peut inclure une documentation en option qui peut avoir été ajoutée par votre revendeur. Ces documents ne font pas partie de l'emballage standard.

#### **Services de récupération**

Les programmes de recyclage et de récupération ASUS proviennent de notre engagement au plus haut niveau pour la protection de notre environnement. Nous croyons qu'offrir des solutions pour nos clients leur permet de recycler de manière responsable nos produits, batteries et autres composants et les matériaux d'emballage. Rendez-vous sur http://csr.asus.com/english/Takeback.htm pour les détails de recyclage concernant les informations des différentes régions.

## <span id="page-8-0"></span>**1.1 Bienvenu !**

Merci d'avoir acheté un moniteur LCD d'ASUS® !

Le dernier moniteur à écran LCD large d'ASUS offre un affichage plus net, plus large et plus lumineux, en plus de toute une gamme de fonctions qui améliorent votre séance de visionnage.

Avec ces fonctions du moniteur, vous pouvez profiter du confort et vous régaler d'une expérience visuelle !

### **1.2 Contenu de la boîte**

Vérifiez que tous les éléments suivants sont présents dans la boîte :

- Moniteur LCD
- Stand/Base
- Guide de mise en route
- $\checkmark$  Carte de garantie
- $\checkmark$  1 x câble USB type-C (optionnel)
- $\checkmark$  1 x cordon d'alimentation
- $\checkmark$  1 x câble HDMI (optionnel)
- $\checkmark$  1 x câble DP (optionnel)
- $\checkmark$  Rapport de test de calibrage des couleurs
- Carte de bienvenue ProArt

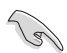

Si l'un des éléments ci-dessous est endommagé ou manquant, contactez immédiatement votre revendeur.

### <span id="page-9-0"></span>**1.3 Assemblage du moniteur**

### **Pour assembler le moniteur :**

- 1. Alignez le trou de vis sur le bras avec la vis fournie sur la base. Puis insérez la base dans le bras.
- 2. Fixez la base au bras en serrant la vis fournie.

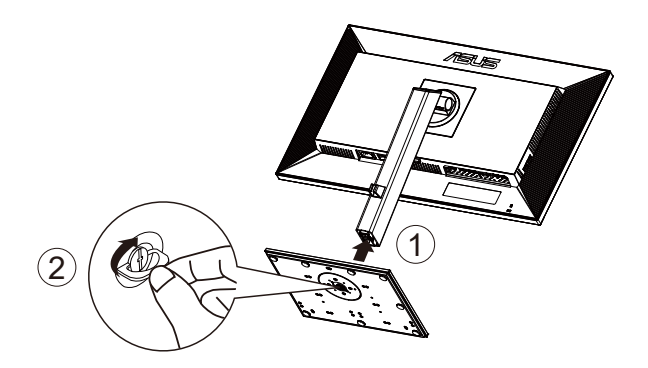

Taille de vis de la base : M6 x 17mm

### <span id="page-10-0"></span>**1.4 Branchement des câbles**

### **1.4.1 Arrière du moniteur LCD**

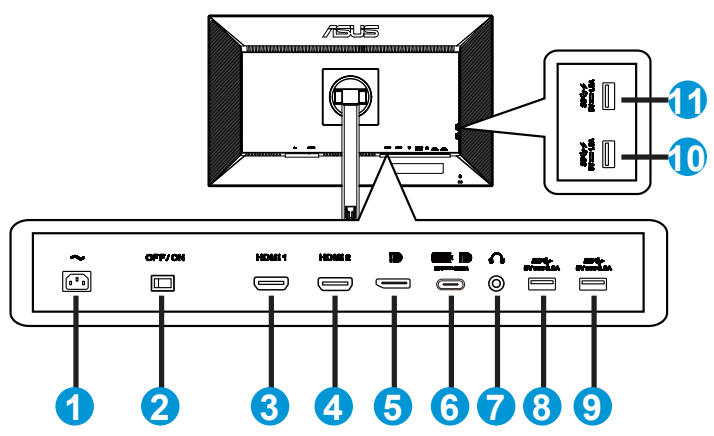

- 1. Port ENTRÉE AC
- 2. Bouton d'alimentation
- 3. Port HDMI1
- 4. Port HDMI2
- 5. Port d'entrée DP
- 6. USB3.1 type-C
- 7. Port de sortie écouteurs
- 8. USB3.1 type-A
- 9. USB3.1 type-A
- 10. USB3.1 type-A
- 11. USB3.1 type-A

Ce moniteur est compatible avec Super-Speed USB 3.1 (5Gbps). Le port offre une alimentation max. de 65W avec une tension de sortie de 5V/3A, 9V/3A, 12V/3A, 15V/3A et 20V/3,25A. Le branchement d'un câble USB type-C permet d'afficher la source DisplayPort, la puissance de sortie et d'activer les ports USB type-A (en aval) du moniteur. Le branchement d'un câble USB type-C à type-A permet uniquement d'activer les ports USB type-A (en aval) du moniteur.

## <span id="page-11-0"></span>**1.5 Présentation du moniteur**

### **1.5.1 Utilisation des boutons de contrôle**

Utilisez le bouton de commande dans la partie inférieure du moniteur pour régler les paramètres de l'image.

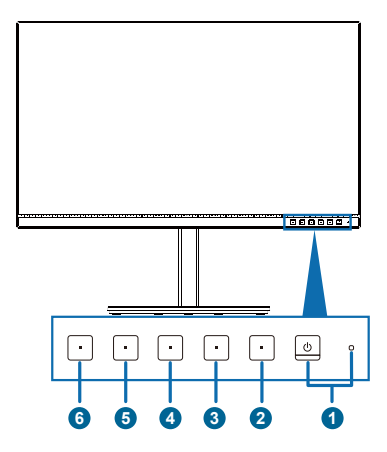

- 1. Bouton d'alimentation/voyant d'alimentation :
	- Allume/éteint le moniteur.
	- Les couleurs du voyant d'alimentation sont indiquées dans le tableau ci-dessous.

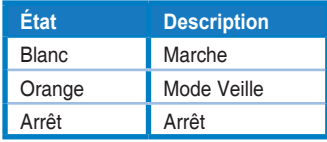

- 2.  $\mathbf{B}$  Bouton Menu:
	- Appuyez sur ce bouton pour accéder au menu OSD lorsque le menu OSD est fermé.
	- Ouvre le menu OSD.
	- Active ou désactive la fonction de verrouillage des touches avec un appui long sur la touche pendant 5 secondes.
- 3. Bouton Fermer :
	- Appuyez sur ce bouton pour accéder au menu OSD lorsque le menu OSD est fermé.
	- Fermer le menu OSD
- 4. **□** Bouton de Sélection Entrée
	- Utilisez cette touche de raccourci pour changer entre HDMI-1, HDMI-2, DisplayPort, USB Type-C et Activer/Désactiver la Détection auto source du signal d'entrée de la source.
- $5.$   $\frac{1}{2}$  Raccourci 1 :
	- • Appuyez sur ce bouton pour accéder au menu OSD lorsque le menu OSD est fermé.
	- • Par défaut : Raccourci de Luminosité
	- Pour modifier la fonction de la touche de raccourci, allez dans le menu Raccourci > Raccourci 1.
- $6.$   $\ddot{\bullet}$  Raccourci 2 :
	- • Appuyez sur ce bouton pour accéder au menu OSD lorsque le menu OSD est fermé.
	- • Par défaut : Touche de raccourci de Filtre de lumière bleue
	- Pour modifier la fonction de la touche de raccourci, allez dans le menu Raccourci > Raccourci 2.

## <span id="page-13-0"></span>**2.1 Réglage du moniteur**

- Pour une vision optimale, il est recommandé d'avoir une vision de face sur le moniteur, ensuite réglez l'angle du moniteur pour qu'il soit confortable.
- • Tenez le pied pour empêcher le moniteur de tomber quand vous le changez d'angle.
- • Vous pouvez ajuster l'angle du moniteur de +35˚ à -5˚ et le faire pivoter jusqu'à 45˚ vers la droite ou la gauche.

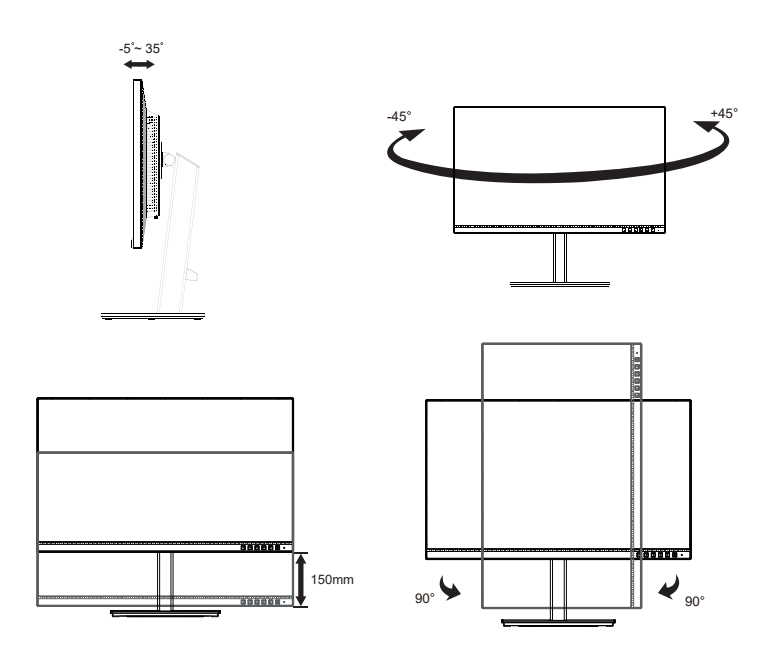

### <span id="page-14-0"></span>**2.2 Détacher le bras / support (pour support mural VESA)**

Le bras démontable de ce moniteur est conçu spécialement pour un montage mural VESA.

### **Pour démonter le bras/le support**

- 1. Débranchez les câbles d'alimentation et de signal. Mettez délicatement le moniteur face orientée vers le bas sur son emballage EPS.
- 2. Appuyez sur le bouton de libération rapide du capot arrière.
- 3. Détachez le support (bras et base) du moniteur.

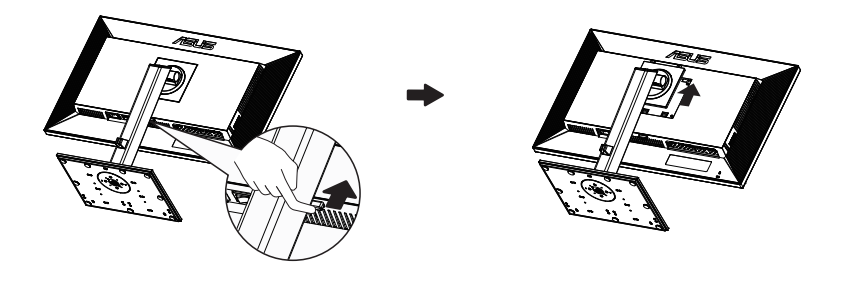

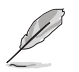

- Le kit de montage mural VESA (100 x 100 mm) est acheté séparément.
- Utilisez seulement un support de montage mural listé UL avec un poids/une charge minimale de 28,8 kg (taille des vis : M4 x 10 mm).

## <span id="page-15-0"></span>**2.3 Dimension de contour**

Unité : mm

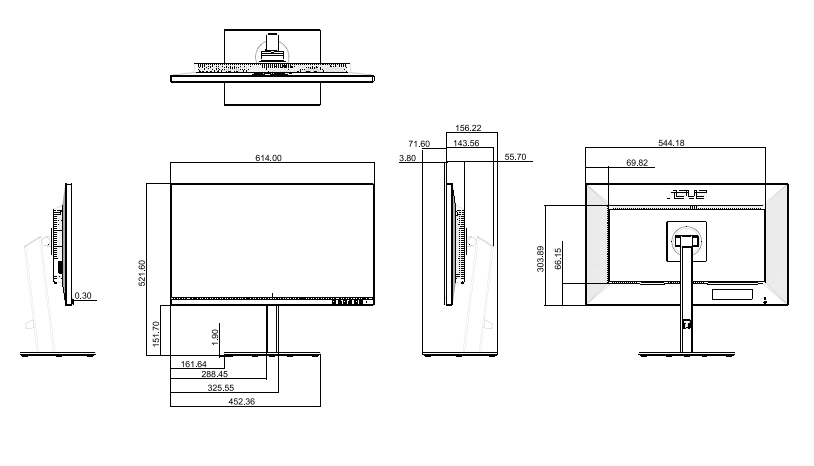

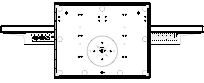

### <span id="page-16-0"></span>**3.1 Menu OSD (Affichage à l'écran)**

### **3.1.1 Comment faire pour reconfigurer**

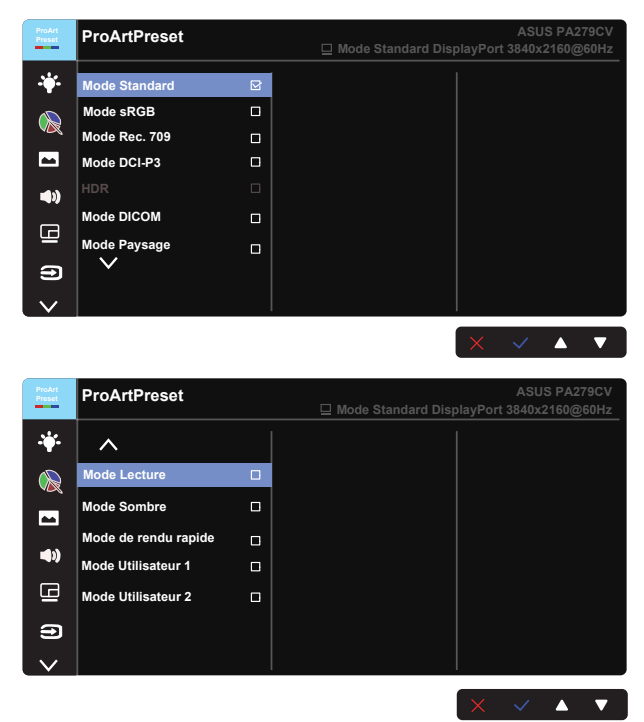

- 1. Appuyez sur n'importe quel bouton (sauf le bouton Marche) pour afficher le menu OSD.
- 2. Appuyez sur le bouton  $\mathbf{E}$  Menu pour activer le menu OSD.
- 3. Appuyez sur les boutons comme indiqué à l'écran pour naviguer dans les fonctions. Mettez en surbrillance la fonction souhaitée et appuyez sur vour l'activer. Si la fonction sélectionnée possède un sousmenu, appuyez sur  $\blacktriangledown$  et  $\blacktriangle$  à nouveau pour naviguer les fonctions du sous-menu. Mettez en surbrillance la fonction de sous-menu souhaitée et appuyez sur v pour l'activer.
- 4. Appuyez sur  $\blacktriangledown$  et  $\blacktriangle$  pour modifier les paramètres de la fonction sélectionnée.
- 5. Pour quitter et enregistrer le menu OSD, appuyez sur  $\Box$  ou  $\times$ plusieurs fois jusqu'à ce que le menu OSD disparaisse. Pour ajuster d'autres fonctions, répétez les étapes 1 à 4.

### <span id="page-17-0"></span>**3.1.2 Présentation des fonctions de l'OSD**

#### **1. ProArtPreset**

Cette fonction contient douze sous-fonctions que vous pouvez sélectionner selon vos préférences.

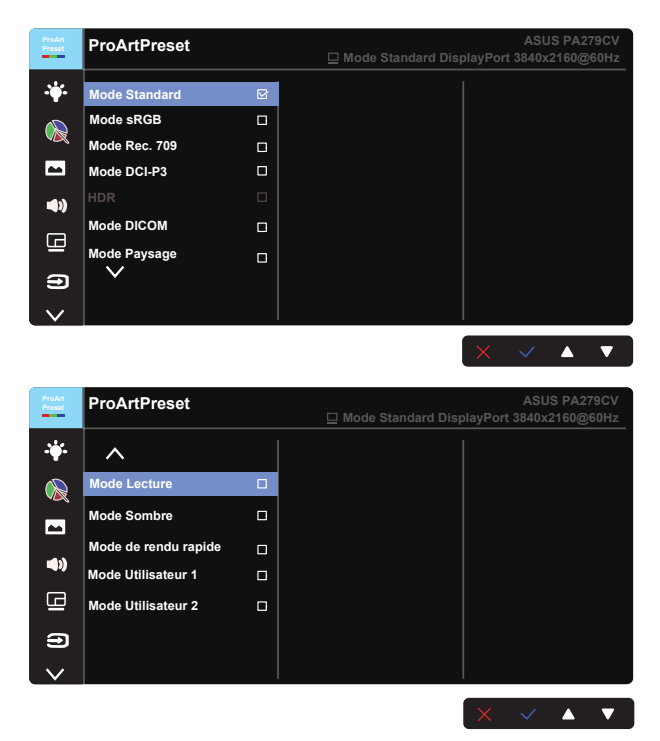

- **• Mode Standard** : Le meilleur choix pour l'édition des documents.
- **• Mode sRGB** : Compatible avec l'espace de couleurs sRGB. Le mode sRGB est le choix idéal pour éditer des documents.
- **• Mode Rec. 709** : Compatible avec l'espace de couleurs Enr. 709.
- **• Mode DCI-P3 :** Compatible avec l'espace de couleurs DCI-P3.
- **• HDR :** High Dynamic Range (Plage dynamique élevée). Contient trois modes HDR (PQ Optimized, PQ 350 et PQ Basic).
- **• Mode DICOM :** Compatible avec l'espace de couleurs DICOM.
- **• Mode Paysage :** Le meilleur choix pour l'affichage de photos de scènes.
- **Mode Lecture :** C'est le meilleur choix pour la lecture d'un livre.
- **Mode Sombre :** Le meilleur choix pour les environnements à faible luminosité ambiante.

**• Mode de rendu rapide :** Simule un écran avec une fréquence de rafraîchissement élevée pour produire des fréquences différentes de rétroéclairage.

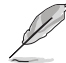

Le mode de rendu rapide ne peut être activé qu'à 60 Hz.

Pour activer cette fonction, vous devez faire ce qui suit : éteindre Adaptive-Sync. La luminosité et l'ASCR ne peuvent pas être réglés lors de l'utilisation de cette fonction.

- **• Mode Utilisateur 1 :** Permet d'effectuer des ajustements des couleurs dans Paramètres avancés.
- **Mode Utilisateur 2 : Permet d'effectuer des ajustements des couleurs** dans Paramètres avancés.

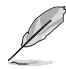

- ASCR n'est pas configurable par l'utilisateur en mode Standard, sRGB, Rec.709, DCI-P3, HDR, DICOM et Mode de rendu rapide.
- Le Gamma n'est pas configurable par l'utilisateur en mode sRGB, DCI-P3, HDR, DICOM et Mode Paysage.
- La Température Couleur, la luminosité, le contraste, la saturation, la teinte, la Palette ProArt/Couleur et le Niveaux de noir ne sont pas configurables par l'utilisateur en mode sRGB.

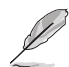

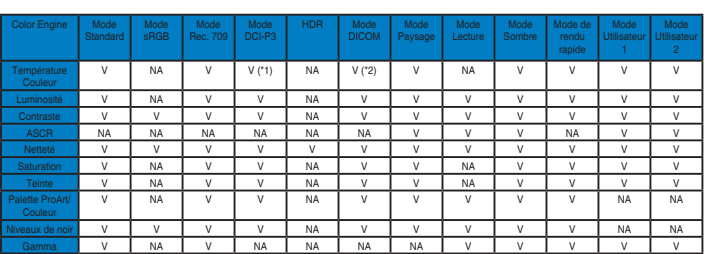

V : réglable

- NA : fonction désactivée
- (\*1) 6500K & Théâtre P3 (par défaut) uniquement
- (\*2) 6500K (par défaut) & 9300K uniquement

#### **2. Filtre de lumière bleue**

Ajustez le niveau d'énergie de la lumière bleue émise par le rétroéclairage à DEL.

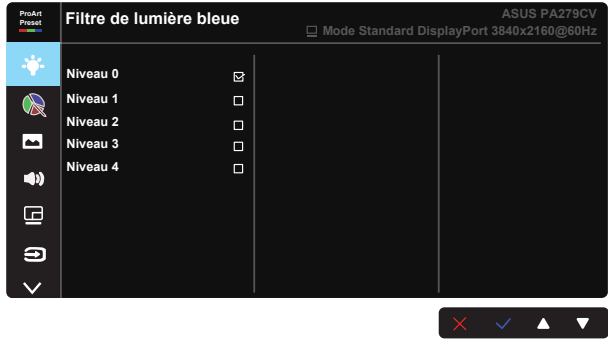

- **Niveau 0** : Aucun changement
- - Lorsque le Filtre de lumière bleue est activé, les paramètres par défaut du Mode Standard seront automatiquement importés.
	- Entre les Niveau 1 et Niveau 3, la fonction de luminosité est configurable par l'utilisateur.
	- Le Niveau 4 est un paramètre optimisé. Il est conforme à la certification TUV pour la lumière bleue faible. La fonction de Luminosité n'est pas configurable par l'utilisateur.

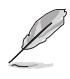

Veuillez consulter ce qui suit pour atténuer la fatigue oculaire:

- Les utilisateurs doivent passer du temps à l'écart de l'écran s'ils travaillent pendant plusieurs heures. Il est conseillé de faire de courtes pauses (au moins 5 minutes) après environ 1 heure de travail continu sur l'ordinateur. Prendre des pauses courtes et fréquentes est plus efficace qu'une seule pause plus longue.
- Pour réduire la fatigue oculaire et la sécheresse oculaire, les utilisateurs doivent reposer leurs yeux régulièrement en fixant des objets éloignés.
- • Des exercices des yeux permettent de réduire la fatigue oculaire. Répétez souvent ces exercices. Si la fatigue oculaire persiste, veuillez consulter un médecin. Exercices des yeux : (1) Regardez de manière répétée de haut en bas (2) Roulez lentement des yeux (3) Bougez vos yeux en diagonale.
- La lumière bleue à haute énergie peut conduire à de la fatigue oculaire et à la DMLA (Dégénérescence maculaire liée à l'âge). Filtre de lumière bleue pour réduire la lumière bleue nocive à 70 % (max.) afin d'éviter le SVI (syndrome de vision informatique).

#### **3. Palette ProArt**

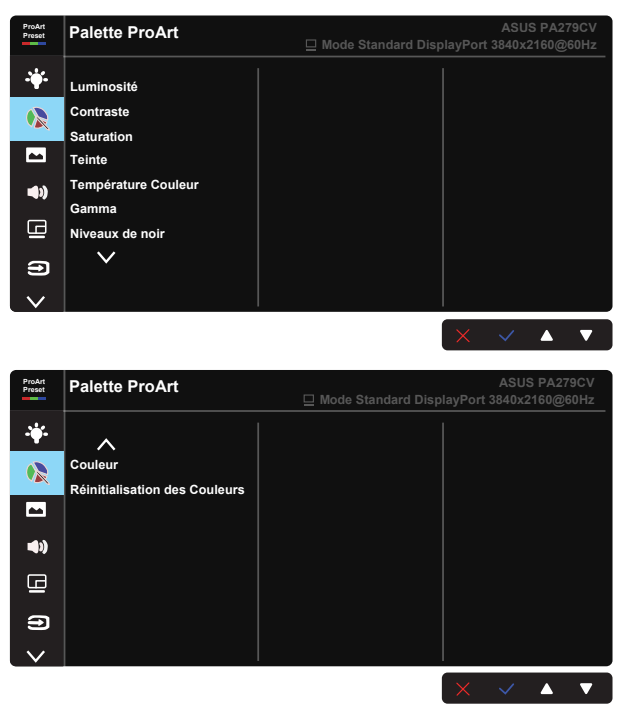

- **• Luminosité** : La plage de réglage est de 0 à 100.
- **• Contraste :** La plage de réglage est de 0 à 100.
- **• Saturation** : La plage de réglage est de 0 à 100.
- **• Teinte :** Change la couleur de l'image entre vert et violet.
- **• Température Couleur** : Contient cinq modes de couleur prédéfinis 9300K, 6500K, 5500K, 5000K et P3-Theater.
- **• Gamma :** Contient cinq modes gamma dont 1.8, 2.0, 2.2, 2.4, 2.6.
- **Niveau de noir** : Pour régler le niveau de gris le plus sombre du 1er signal initialisé.
- **• Couleur** :
	- \* Ajustement de la Teinte sur six axes.
	- \* Ajustement de la Saturation sur six axes.
	- \* Ajuste les niveaux de gain pour R, V et B.
	- \* Ajuste les valeurs de décalage noir pour R, V et B.

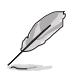

P3-Theater n'est disponible que lorsque le Mode DCI-P3 est sélectionné.

#### **• Réinitialisation des Couleurs** :

\* Réinit. Mode couleurs actuel :

Réinitialise les réglages de couleurs du mode de couleurs actuel en restaurant les réglages d'origine.

\* Réinit. Tous modes de couleurs :

Réinitialise les réglages de couleurs de tous les modes de couleurs en restaurant les réglages d'origine.

#### **4. Image**

Vous pouvez ajuster la Netteté, le Trace Free, le Contrôle de l'aspect, la Plage d'entrée et l'ASCR à partir de cette fonction principale.

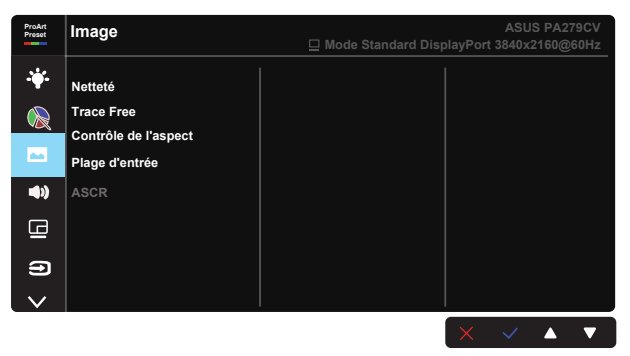

- **Netteté :** Pour ajuster la netteté de l'image. La plage de réglage est de 0  $\lambda$  100.
- **Frace Free:** Augmente le temps de réponse avec la technologie Over Drive. La plage de réglage est de 0 (lent) à 100 (rapide).
- **Contrôle de l'aspect :** Ajuste le rapport d'aspect sur Plein écran, 4:3, 1:1 et OverScan.

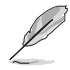

4:3 uniquement disponible lorsque la source d'entrée est au format 4:3. OverScan est seulement disponible avec la source d'entrée HDMI.

- **Plage d'entrée :** Ajuste la plage d'entrée sur Auto, Plein écran et Limited 16-235.
- **ASCR :** Choisissez Marche ou Arrêt pour activer ou désactiver la fonction de rapport de contraste dynamique.

#### **5. Son**

Vous pouvez régler le Volume, la Muet et la Source à partir de cette fonction principale.

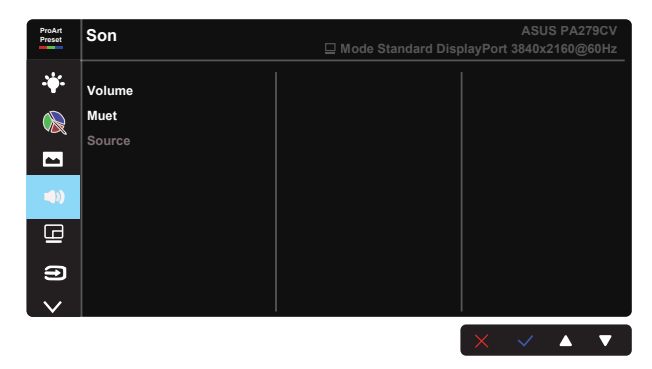

- **• Volume** : Pour ajuster le niveau du volume.
- **• Muet** : Permet Marche ou de Arrêt la sourdine.
- **• Source :** permet de choisir la provenance du son du moniteur.

#### **6. Réglage PIP/PBP**

Les Paramètres PIP/PBP vous permettent d'ouvrir une/des sousfenêtre(s) connectée(s) depuis les sources vidéo.

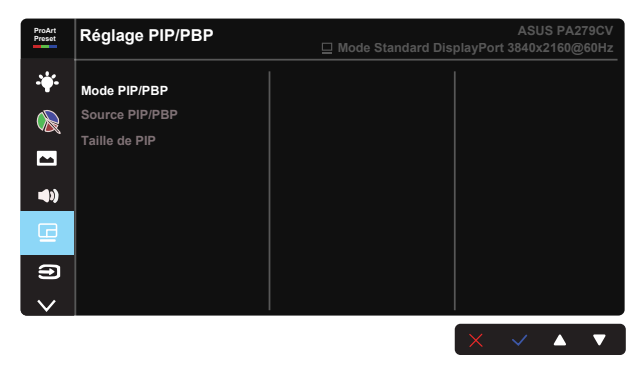

- **• Mode PIP/PBP :** Sélectionnez PIP, PBP ou désactivez-le.
- **• Source PIP/PBP :** Sélectionne la source d'entrée vidéo parmi "HDMI-1", "HDMI-2", DisplayPort ou USB Type-C.
- **• Taille PIP :** Ajuste la taille de la petite fenêtre PIP : "Petit", "Moyen", ou "Grand".

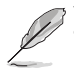

• La source principale et la source secondaire sont disponibles dans le tableau suivant.

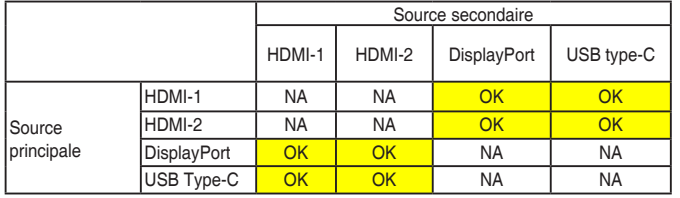

### **7. Sélection Entrée**

Sélectionnez la source d'entrée parmi HDMI-1, HDMI-2, DisplayPort, USB Type-C. Activer/Désactiver la Détection auto source du signal d'entrée de la source.

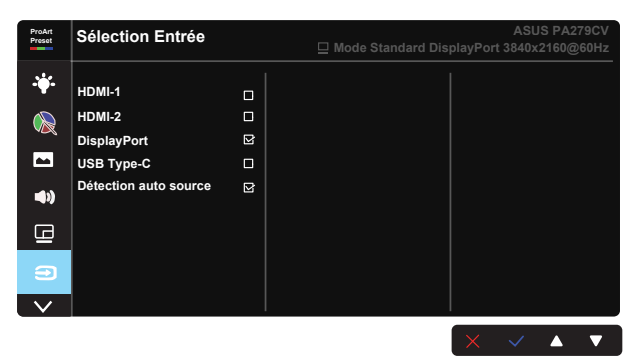

### **8. Configuration Système**

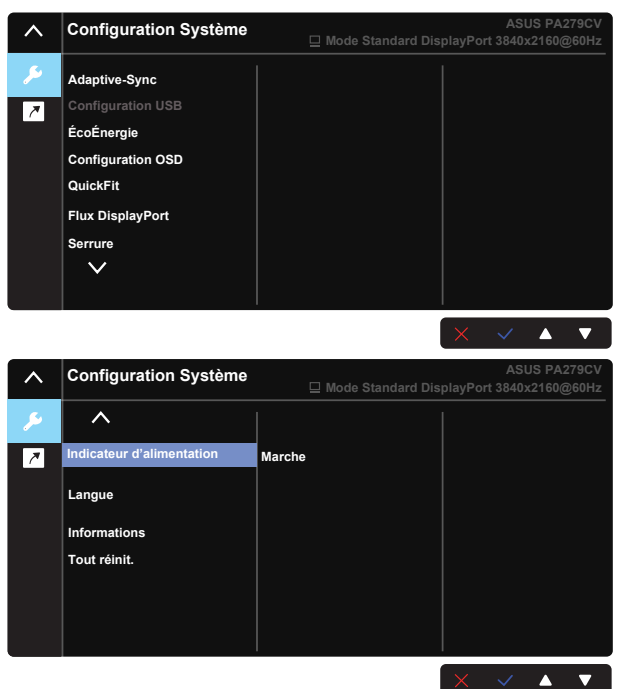

**• Adaptive-Sync :** Elle permet à une source graphique prise en charge par Adaptive-Sync d'ajuster de façon dynamique le taux de rafraîchissement de l'écran en fonction des taux d'images typiques du contenu, pour plus d'efficacité énergétique et un affichage à faible latence et quasiment sans perturbations.

1. \*Pour connaître les GPU pris en charge, le système PC minimum et les pilotes requis, veuillez contacter les fabricants de GPU.

2. Pour activer cette fonction, vous devez procéder comme suit : réglez Flux DisplayPort sur DisplayPort 1.2, désactivez le Mode de rendu rapide.

**Configuration USB :** Configure les réglages du port USB type-C. Le paramètre Configuration USB affecte uniquement la résolution de sortie lorsque la source est connectée au port USB type-C. En raison des différences technologiques entre USB 2.0 et USB 3.1, le débit maximal de transfert des données USB (largeur de bande et autres caractéristiques) varie et influence donc la résolution de sortie maximale. \* USB 3.1 : Le débit de transfert des données, pour la spécification 3.1 du port USB type-C, ne peut donner que la résolution maximale 4K2K 30Hz.

\* USB 2.0 : Le débit de transfert des données, selon la spécification 2.0 du port USB type-C, peut donner la résolution maximale 4K2K 60Hz.

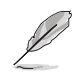

- Le taux de transfert des données restera USB 3.1 lorsque vous utilisez un câble USB type-C/type-A.
- Le paramètre Configuration USB n'affecte pas la résolution si la source est connectée à DisplayPort ou au port HDMI.
- **• ÉcoÉnergie :** Sélectionnez le niveau normal pour l'alimentation du concentrateur pendant l'économie d'énergie. Sélectionnez Niveau avancé pour éteindre le concentrateur pendant l'économie d'énergie.
- **• Configuration OSD :** Pour ajuster le Délai OSD, DDC/CI, et la Transparence de l'écran OSD.
- **• QuickFit :** Permet aux utilisateurs de prévisualiser la mise en page d'un document ou d'une photo directement à l'écran sans imprimer de copies d'essai.

Ruler : Ce modèle contient une règle en haut et sur le côté gauche. Vous pouvez appuyer sur le bouton Setour pendant plus de 3 secondes pour changer les unités de mesure entre le système métrique et le système impérial. \*

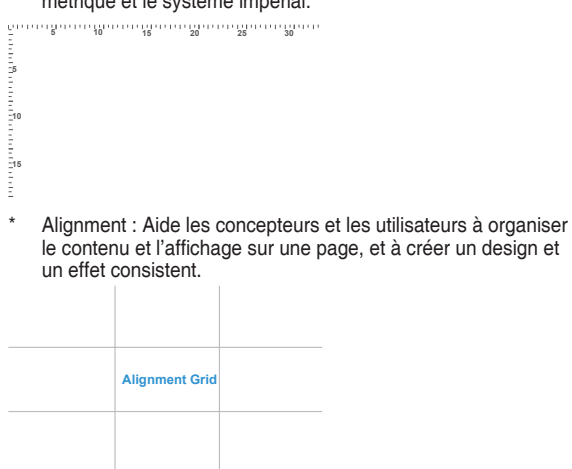

A4 : Permet aux utilisateurs de visualiser leurs documents en taille réelle sur l'écran.

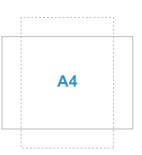

\* B5 : Permet aux utilisateurs de visualiser leurs documents en taille réelle sur l'écran.

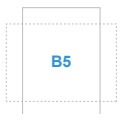

- **• Flux DisplayPort :** Sélectionnez DP 1.1 si votre carte graphique n'est pas compatible avec DP 1.1.
- **Serrure :** Désactive le fonctionnement de toutes les touches. Appuyez sur le bouton bas pendant plus de cinq secondes pour désactiver la fonction de verrouillage des touches.
- **• Indicateur d'alimentation :** Pour allumer/éteindre le voyant d'alimentation LED.
- **• Langue :** Pour choisir la langue du menu OSD. Les sélections possibles sont : **Anglais, Français, Allemand, Espagnol, Italien, Hollandais, Russe, Polonais, Tchèque, Croate, Hongrois, Roumain, Portugais, Turc, Chinois simplifié, Chinois traditionnel, Japonais, Coréen, Perse, Thaï et Indonésien.**
- **• Informations :** Affiche les informations du moniteur.
- **• Tout réinit. :** Sélectionner « Oui » pour restaurer tous les réglages sur le mode d'usine par défaut.

#### **9. Raccourci**

Sélectionnez cette option pour pouvoir définir deux boutons de raccourci. L'utilisateur peut choisir entre Filtre de lumière bleue, Luminosité, Contraste, Réglage PIP/PBP, Température Couleur, Volume, mode sRGB, Mode Rec. 709, mode DICOM, Mode Utilisateur 1, Mode Utilisateur 2 et les définir en tant que raccourci clavier.

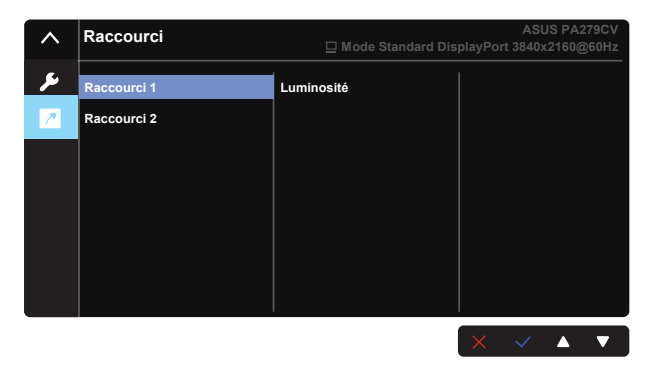

# <span id="page-28-0"></span>**3.2 Spécifications**

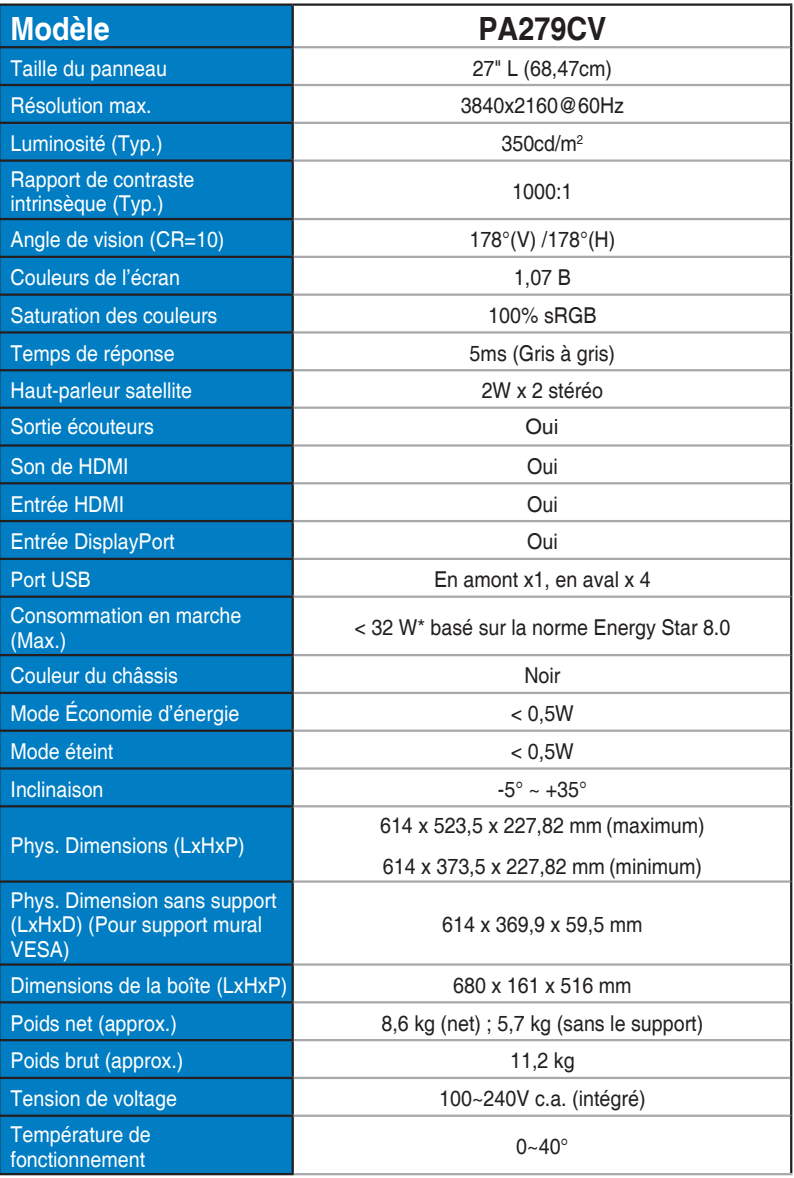

# <span id="page-29-0"></span>**3.3 Guide de dépannage (FAQ)**

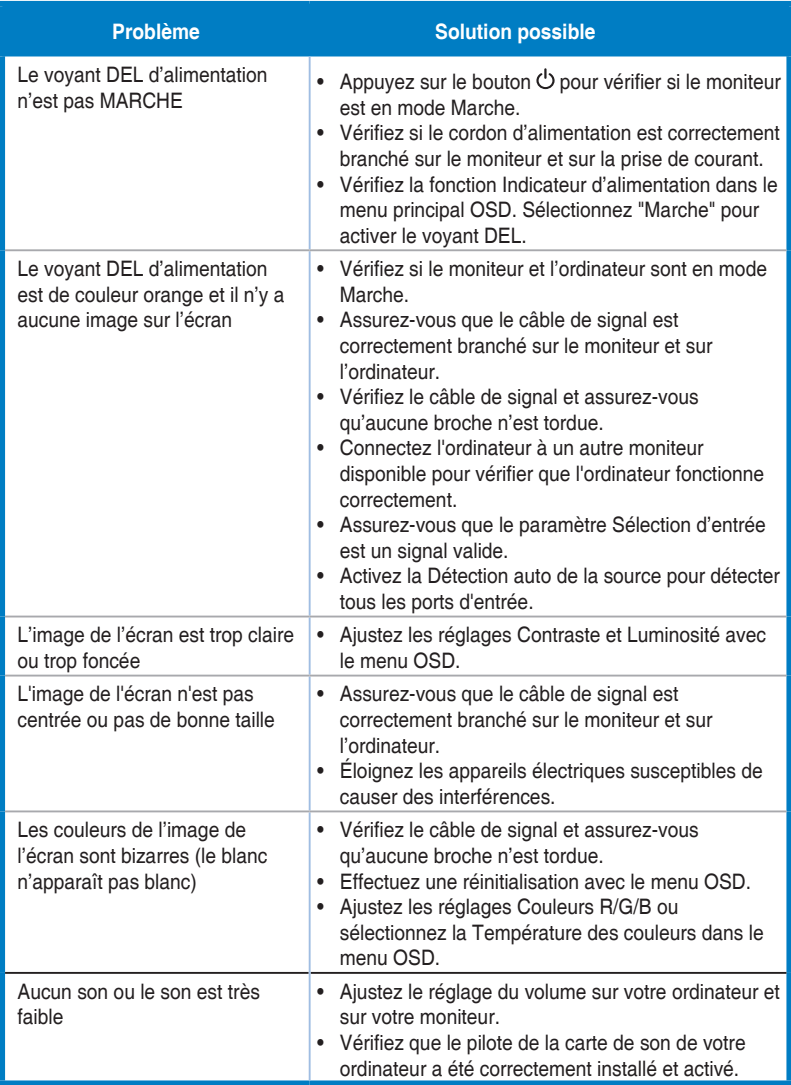

### <span id="page-30-0"></span>**3.4 Liste des fréquences supportées**

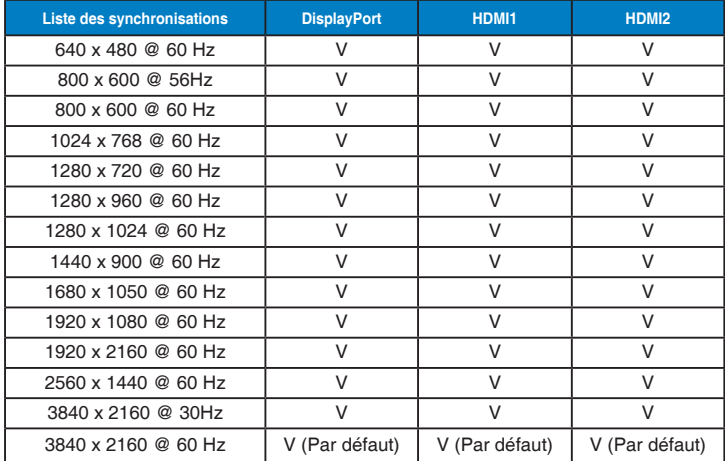

### **Liste des fréquences PC de l'entrée HDMI/DP**

### **Synchronisation vidéo**

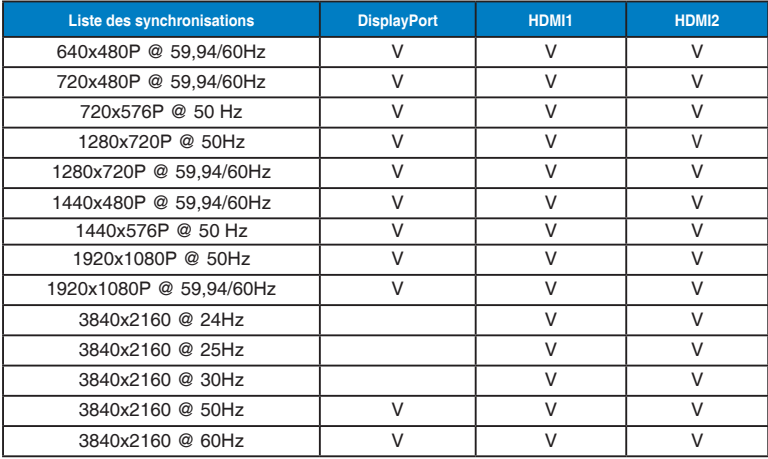

**\* Les modes qui ne sont pas listés dans ces tableaux peuvent ne pas être supportés. Pour une résolution optimale, nous vous conseillons de choisir un mode listé dans les tableaux ci-dessus.**